**Het lint aanpassen in PP 2010.**

**Open PowerPoint.**

- **1. klik met de linkermuisknop op het pijltje.**
- **2. Klik op Meer opdrachten.**

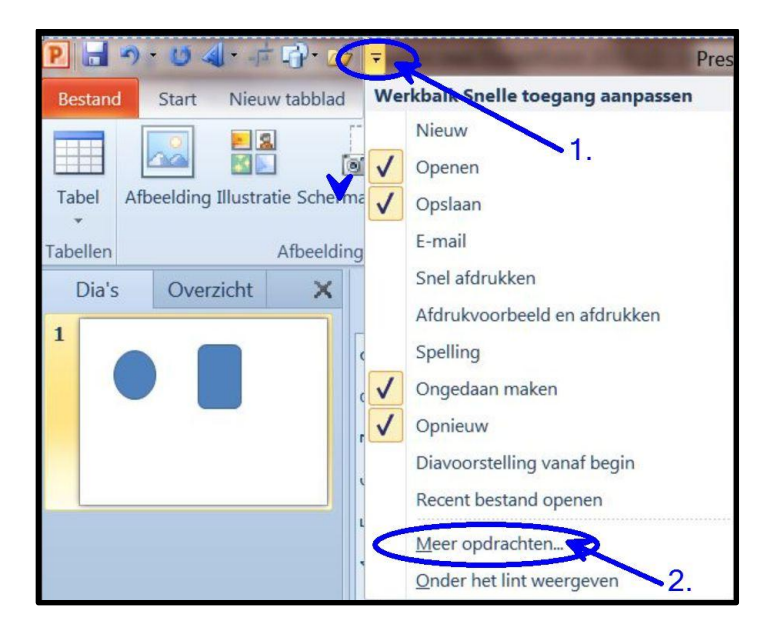

**Onderstaand venster verschijnt.**

- **1. Klik op Groeperen.**
- **2. Klik op Toevoegen**
- **3. klik op OK.**

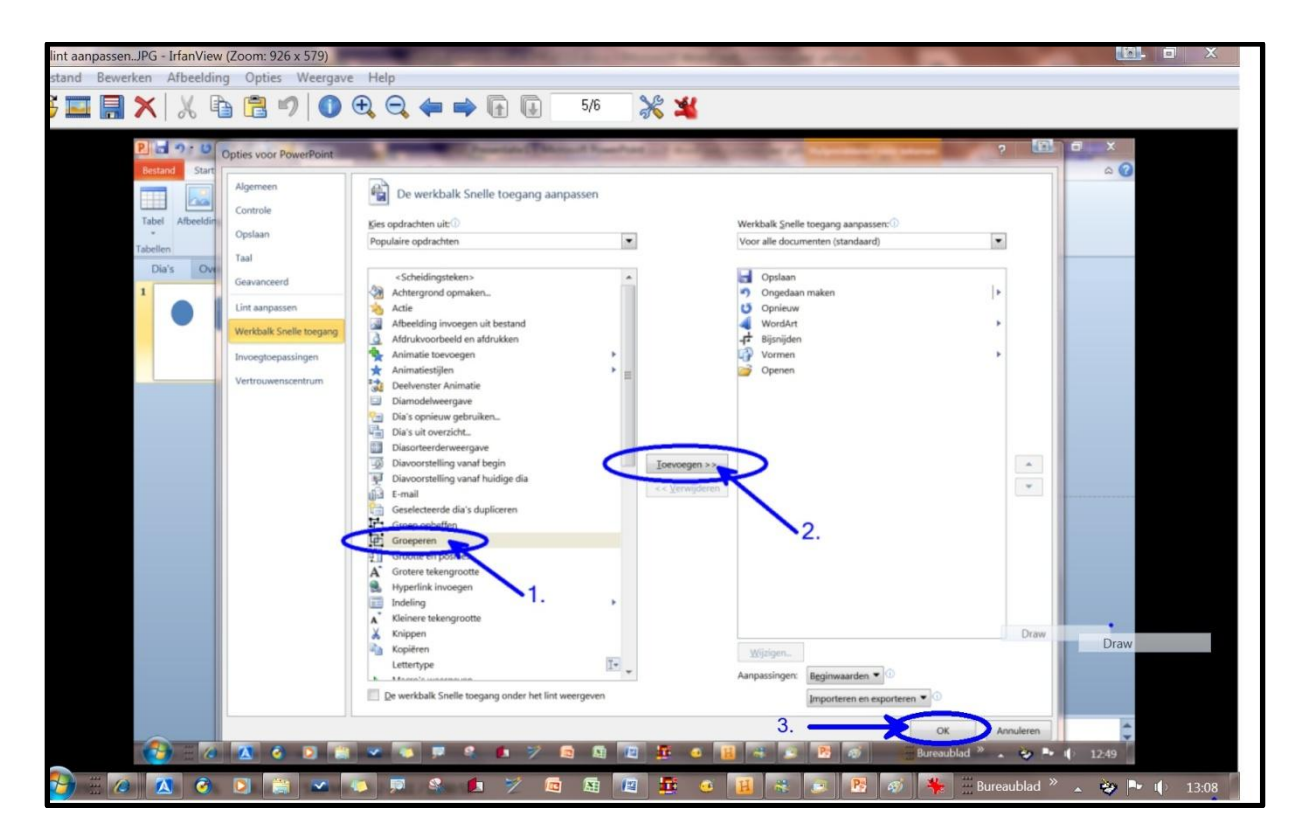

**Het icoon van groeperen staat nu links bovenaan in het lint.**

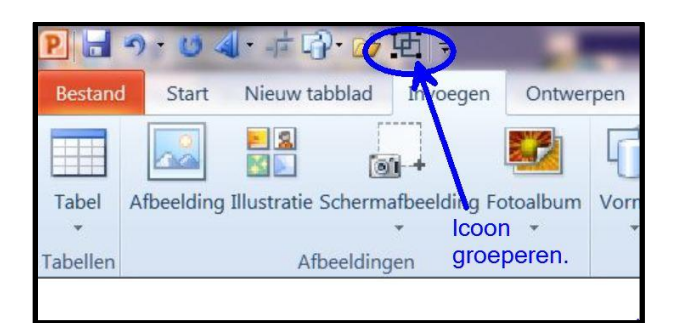

**Succes, Wim Beks.**